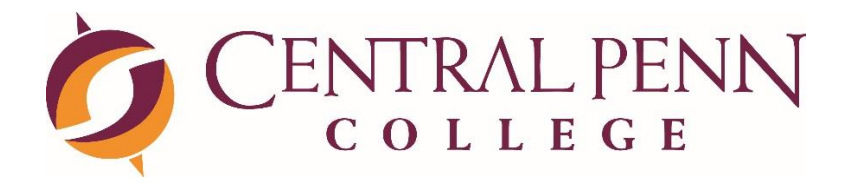

# *STUDENT WIRELESS CONNECTION INSTRUCTIONS*

### *Instructions for Streaming Devices*

### **How to connect Streaming Devices to the network:**

There is a known issue with the different types of streaming devices not being able to access captive portals such as we for the student network, Knight-Wifi-Sum (authenticating through a browser). They don't work in other colleges, hotels and sometimes even apartments. We can do a work around by allowing your MAC Address (a unique network identifier) on a network specific for Chromecast and Apple TV devices (See next page for how to find your MAC addresses). If you are going to manage the streaming device with a computer or cell phone, we'll need the MAC address of those devices also. Please see next page on how to find your MAC address or go to [www.google.com](http://www.google.com/) and google your specific model of device with "How do I find the MAC address of XXXX?"

#### **Please email the IT Help Desk at [helpdesk@centralpenn.edu](mailto:helpdesk@centralpenn.edu) with the following:**

- 1. Your Name
- 2. Your Email Address
- 3. Apartment or Townhouse and Room Number
- 4. MAC Address (a unique identifier) of your streaming device > See the following page for getting the MAC address of your streaming device

Once we have this information and we respond to you that we have registered your MAC address with the wireless network, you now can connect to a hidden network on all the devices that need to communicate:

- 1. Connect to hidden SSID "Chromecast" (Select *Other* on the drop-down selection during network setup.)
- 2. WPA Passcode is 'gocastingtoday@CPC"
- 3. You should be connected.

# **How do I find the MAC address (Device ID)?**

The examples below are for illustrative purposes only. Depending on your device you may have to go on the manufacturer's website or consult the manual to locate the MAC address. On some devices the MAC address is also printed on the back of the device next to the serial number.

# **Blu-Ray Players & Smart TVs**

- **Samsung:** Home Menu > Setup > Network Setup > Network Connection Test (http://www.samsung.com/us/)
- **LG:** Home Menu > Setup > Network > Status (http://www.lg.com/us)
- **Panasonic:** Home Menu > Setup > Network (http://shop.panasonic.com/)

# **Media Streaming Devices**

Most media streaming devices have the mac address printed on the device itself. If the MAC address sticker is missing, follow the instructions below.

- **Roku –** Settings > About
- Amazon Fire Stick: From the home screen, scroll to Settings > System -> About > Network
- **Apple TV –** Main menu > Settings > Wireless ID
- **Chromecast** Reset device by pressing and holding the side button  $>$  connect your phone, tablet or laptop to the ChromecastXXXX wireless network (where XXXX is the Chromecast PIN) > on the configuration screen look for the MAC address field

#### **Amazon Echo**

- 1. Download the Amazon Alexa app to your phone or computer and sign in with your Amazon account.
- 2. Connect to the wireless network transmitted by your Echo device.
- 3. The wireless MAC address for your Echo can be found at the bottom of the Echo Setup screen in the Alexa app.

# **Nook & Kindle**

- **Nook:** Tap Nav. Arrow > Settings > Device Info > "About your Nook"
- **Kindle:** Go to Menu > Settings > Menu > Device Info
- **Kindle Fire**, **Kindle Fire HD** and **Kindle Fire HDX:** Tap Settings > Device

# **Game Consoles:**

- **Playstation 4:** Settings > System Settings > System Information
- **Xbox One:** Settings > Network > Advanced Settings > Wireless MAC address
- **Xbox 360:** System > Network Settings > Configure Network > Additional Settings > Advanced Settings

# **Cellular Phones:**

- **Apple IPhone:** From a Home screen on your Apple® **iPhone**®, navigate: Settings. > General > About. View the **MAC address** (displays in the Wi-Fi **Address** field).
- **Android Mobile Device:** Open the Settings menu. Scroll down and select About phone. Select Status (or Hardware information). Scroll down to Wi-Fi **MAC address** - this is your device's **MAC address**.
- **Windows Phone (version 7 or higher):** From the Windows Phone home screen, swipe left to reveal more icons. Scroll down and tap **Settings**. Scroll down and tap **About**. In the About screen, tap **More Info**.

Any questions or issues, please email the Central Penn College IT Help Desk at [helpdesk@centralpenn.edu](mailto:helpdesk@centralpenn.edu) or call the Help Desk at 1-866-291-4357, option #3, or stop by their offices in Bollinger Hall, Rooms 53A and 55.